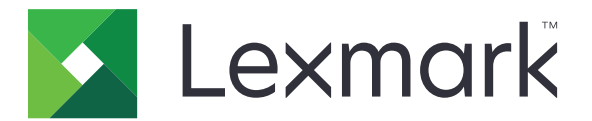

# **Atención al cliente**

**Versión 6.2.10**

**Guía del administrador**

**Febrero de 2024 [www.lexmark.com](http://www.lexmark.com)**

## Contenido

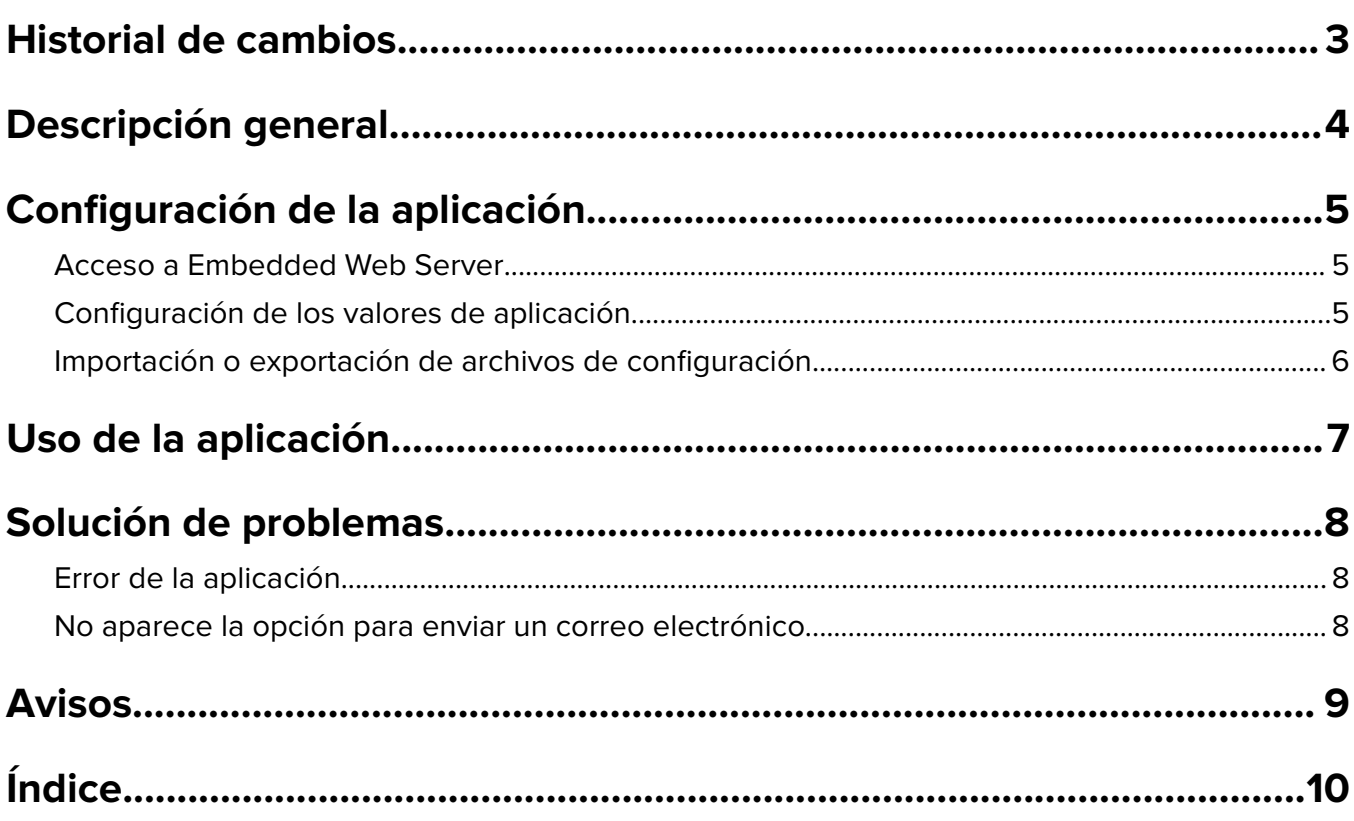

## <span id="page-2-0"></span>**Historial de cambios**

### **Febrero de 2024**

- **•** Se ha añadido el valor Mostrar información del dispositivo.
- **•** Se ha añadido información a la ficha Detalles del dispositivo.
- **•** Se ha añadido la opción Estado/Consumibles en la pantalla de información del dispositivo.

### **Noviembre de 2018**

**•** Se ha añadido información de fax a la información del dispositivo.

### **Agosto de 2017**

**•** Casos de ejemplo hipotéticos del establecimiento de frecuencias de entrega actualizadas.

### **Julio de 2016**

**•** Se ha añadido soporte para croata, rumano, serbio, eslovaco y esloveno.

## **Enero de 2016**

**•** Versión inicial del documento para productos multifunción con pantalla táctil de tipo tableta.

## <span id="page-3-0"></span>**Descripción general**

Utilice la aplicación para obtener información sobre el cliente, sobre la empresa que ofrece asistencia técnica para la impresora y sobre la propia impresora.

Cuando se produzcan problemas con el dispositivo, puede imprimir la información o enviarla por correo electrónico desde la impresora. También puede programar correos electrónico automatizados que contengan la información y las estadísticas del dispositivo para que se envíe a la empresa que proporciona asistencia técnica para la impresora.

En este documento se proporcionan instrucciones sobre cómo configurar, utilizar y solucionar los problemas en la aplicación.

## <span id="page-4-0"></span>**Configuración de la aplicación**

Puede que necesite derechos de administrador para configurar la aplicación.

## **Acceso a Embedded Web Server**

- **1** Obtenga la dirección IP de la impresora. Realice una de las siguientes acciones:
	- **•** Localice la dirección IP en la parte superior de la pantalla de inicio de la impresora.
	- **•** En la pantalla de inicio de la impresora, toque **Valores** > **Red/Puertos** > **Descripción general de red**.
- **2** Abra un explorador web e introduzca la dirección IP de la impresora.

## **Configuración de los valores de aplicación**

**1** Desde Embedded Web Server, desplácese a la página de configuración de la aplicación:

### **Aplicaciones** > **Servicio de atención al cliente** > **Configurar**

**2** Configure los valores.

#### **Notas:**

- **•** En el menú Mostrar información del dispositivo, puede especificar la información del dispositivo que desea que aparezca en la pantalla Detalles del dispositivo y en el informe impreso y enviado por correo electrónico.
- **•** Puede definir la aplicación para contar el papel de tamaño superior al legal (216 x 365 mm o 8,5 x 14 pulgadas) como dos páginas. Para conocer más detalles acerca de los tamaños de página, consulte la Guía del usuario de la impresora.
- **•** Puede especificar el texto y la imagen que quiera que aparezca en su pantalla de inicio.
- **•** Puede especificar la información de fax que desea que aparezca en la pantalla de información del dispositivo.
- **•** Para obtener más información acerca de cada valor, pase el ratón sobre cada uno de ellos para consultar los mensajes de ayuda.
- **3** Haga clic en **Aplicar**.

### **Casos de ejemplo de la frecuencia de envío de mensajes de correo electrónico semestral y anual**

### **Caso 1: Enviar mensajes de correo electrónico dos veces al año, a partir del 4 de julio**

- **1** En el menú de Frecuencia de envío de mensajes de correo electrónico, seleccione **Semestral**.
- **2** En el campo de Programación de la entrega, introduzca **04/07**.

### **Caso 2: Envío de mensajes de correo electrónico cada 4 de julio**

- **1** En el menú de Frecuencia de envío de mensajes de correo electrónico, seleccione **Anual**.
- **2** En el campo de Programación de la entrega, introduzca **04/07**.

#### <span id="page-5-0"></span>**Notas:**

- **•** En el caso de la opción semestral, el siguiente mensaje de correo electrónico se envía seis meses después del 4 de julio.
- **•** Si la programación de la entrega se establece para el **29/02**, la fecha de inicio se establecerá en el último día de febrero de forma automática.
- **•** Si no se especifica la programación de la entrega, el valor predeterminado es **01/01**.

## **Importación o exportación de archivos de configuración**

**Nota:** Si importa archivos de configuración, las configuraciones de aplicaciones existentes se sobrescribirán.

**1** Desde Embedded Web Server, desplácese a la página de configuración de la aplicación:

**Aplicaciones** > **Servicio de atención al cliente** > **Configurar**

**2** Haga clic en **Importar** o **Exportar**.

## <span id="page-6-0"></span>**Uso de la aplicación**

**1** Desde la pantalla de inicio, toque el icono de la aplicación.

**Nota:** Para actualizar la información, consulte ["Configuración de los valores de aplicación" en la página 5.](#page-4-0)

**2** Imprima o envíe por correo electrónico la información.

#### **Notas:**

- **•** Para activar la opción de enviar un correo electrónico, seleccione **Activar envío de correo electrónico** en la configuración de la aplicación.
- **•** Para enviar la información por correo electrónico, toque > **Enviar por correo electrónico**.
- **3** Para comprobar el estado o los consumibles de la impresora, toque  $\frac{1}{2}$  > **Estado/Consumibles**.

## <span id="page-7-0"></span>**Solución de problemas**

## **Error de la aplicación**

Realice alguna de estas acciones:

### **Compruebe el registro de diagnóstico**

- **1** Abra un navegador web y, a continuación, introduzca *IP***/se**, en donde *IP* es la dirección IP de la impresora.
- **2** Haga clic en **Embedded Solutions** y, a continuación, haga lo siguiente:
	- **a** Borre el archivo de registro.
	- **b** Configure el nivel de inicio de sesión en **Sí**.
	- **c** Genere el archivo de registro.
- **3** Analice el registro y resuelva el problema.

**Nota:** Después de resolver el problema, configure el nivel de inicio de sesión en **No**.

### **Póngase en contacto con el representante de Lexmark**

## **No aparece la opción para enviar un correo electrónico**

Realice al menos una de las acciones siguientes:

### **Asegúrese de que la opción Activar envío de correo electrónico está seleccionada en los valores de la aplicación**

Para obtener más información, consulte ["Configuración de los valores de aplicación" en la página 5.](#page-4-0)

#### **Asegúrese de que la impresora esté configurada para el envío de correos electrónicos**

Si desea obtener más información, consulte la Guía del usuario de la impresora o póngase en contacto con el administrador del sistema.

## <span id="page-8-0"></span>**Avisos**

## **Aviso de la edición**

Febrero de 2024

**El párrafo siguiente no se aplica a los países en los que tales disposiciones son contrarias a la legislación local:** LEXMARK INTERNATIONAL, INC, PROPORCIONA ESTA PUBLICACIÓN «TAL CUAL» SIN GARANTÍA DE NINGÚN TIPO, NI EXPLÍCITA NI IMPLÍCITA, LO QUE INCLUYE, PERO SIN LIMITARSE A ELLO, LAS GARANTÍAS IMPLÍCITAS DE COMERCIABILIDAD O IDONEIDAD PARA UN PROPÓSITO EN PARTICULAR. Algunos estados no permiten la renuncia a garantías explícitas ni implícitas en algunas transacciones; por lo tanto, es posible que la presente declaración no se aplique en su caso.

Esta publicación puede incluir inexactitudes técnicas o errores tipográficos. Periódicamente se realizan modificaciones en la presente información; dichas modificaciones se incluyen en ediciones posteriores. Las mejoras o modificaciones en los productos o programas descritos pueden efectuarse en cualquier momento.

Las referencias hechas en esta publicación a productos, programas o servicios no implican que el fabricante tenga la intención de ponerlos a la venta en todos los países en los que opere. Cualquier referencia a un producto, programa o servicio no indica o implica que sólo se pueda utilizar dicho producto, programa o servicio. Se puede utilizar cualquier producto, programa o servicio de funcionalidad equivalente que no infrinja los derechos de la propiedad intelectual. La evaluación y comprobación del funcionamiento junto con otros productos, programas o servicios, excepto aquellos designados expresamente por el fabricante, son responsabilidad del usuario.

Para obtener asistencia técnica de Lexmark, visite **<http://support.lexmark.com>**.

Para obtener más información sobre los consumibles y descargas, visite **[www.lexmark.com](http://www.lexmark.com)**.

**© 2016 Lexmark International, Inc.**

**Reservados todos los derechos.**

### **Marcas comerciales**

Lexmark y el logotipo de Lexmark son marcas comerciales o marcas registradas de Lexmark International, Inc. en EE.UU. y/o en otros países.

Las otras marcas comerciales pertenecen a sus respectivos propietarios.

# <span id="page-9-0"></span>**Índice**

## **A**

acceso a Embedded Web Server [5](#page-4-0) aplicación uso [7](#page-6-0) aplicación, error [8](#page-7-0) valores de la aplicación configuración [5](#page-4-0)

## **C**

historial de cambios [3](#page-2-0) archivo de configuración importación o exportación [6](#page-5-0) valores de la aplicación, configuración [5](#page-4-0) información del cliente y el distribuidor envío programado [5](#page-4-0)

## **D**

programación de la entrega casos de ejemplo [5](#page-4-0)

## **E**

Embedded Web Server acceso [5](#page-4-0) exportación de un archivo de configuración [6](#page-5-0)

### **I**

importación de un archivo de configuración [6](#page-5-0)

## **O**

no aparece la opción para enviar por correo electrónico [8](#page-7-0) descripción general [4](#page-3-0)

## **S**

casos de ejemplo configuración de programación de entregas [5](#page-4-0) programación del envío de información [5](#page-4-0) envío de información del cliente y el distribuidor [5](#page-4-0)

valores configuración [5](#page-4-0)

## **T**

solución de problemas aplicación, error [8](#page-7-0) no aparece la opción para enviar por correo electrónico [8](#page-7-0)